**This document provides a guide for Dealer License management in Self-Care Portal of eService for AITI customers.** 

User Guide for SCP Dealer License AITI eServices

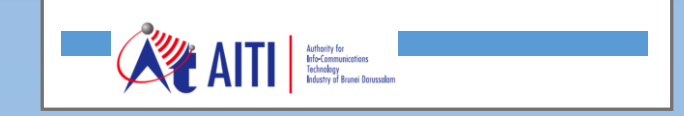

SCP Dealer License

# **Revision History**

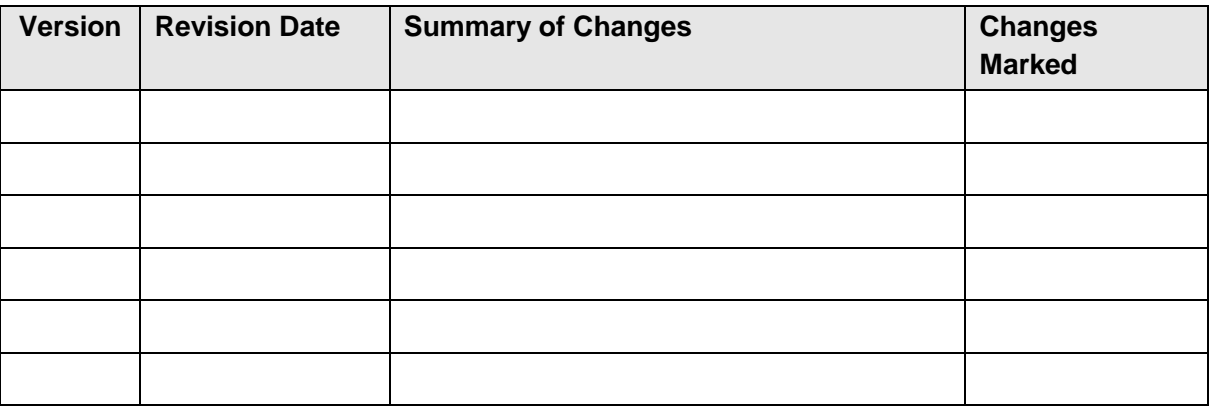

SCP Dealer License

# **TABLE OF CONTENTS**

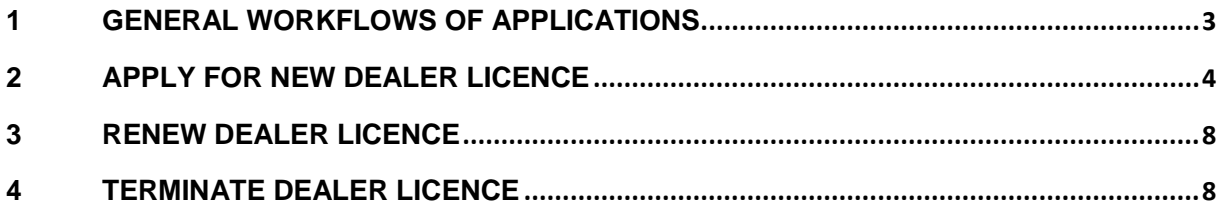

SCP Dealer License

## **1 GENERAL WORKFLOWS OF APPLICATIONS**

The workflow bellow shows the general process of dealer license application. The process is similar to all types of customer applications including; New Licence, Licence Renewal, and License Termination, etc.

<span id="page-3-0"></span>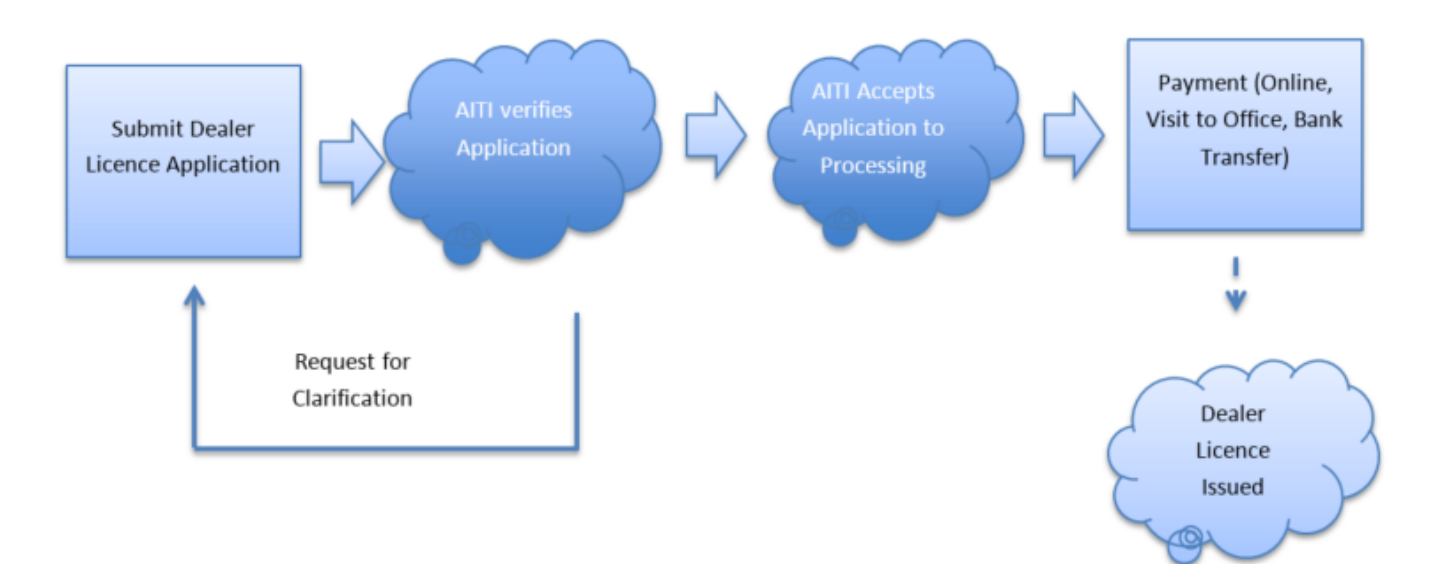

.

SCP Dealer License

# <span id="page-4-0"></span>**2 APPLY FOR NEW DEALER LICENCE**

a) Log In to SCP, navigate to Dealer Licenses module.

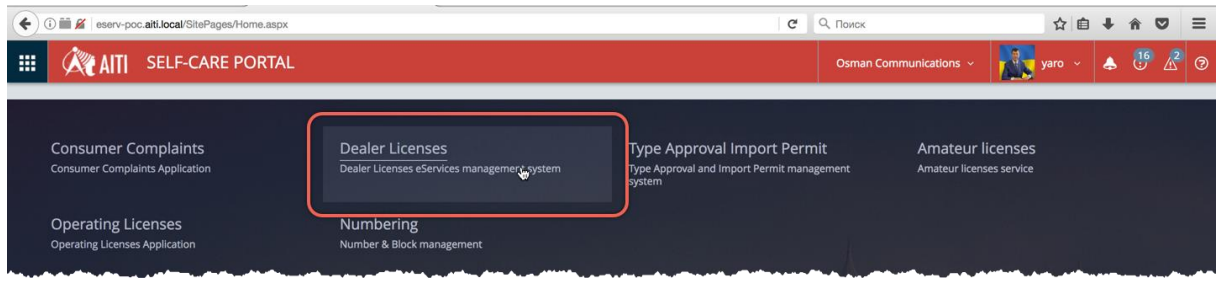

- b) To apply for Dealer Licence, customer should act in behalf of a company (See Related Persons in Customer Accounts)
- c) Select a company in the company list

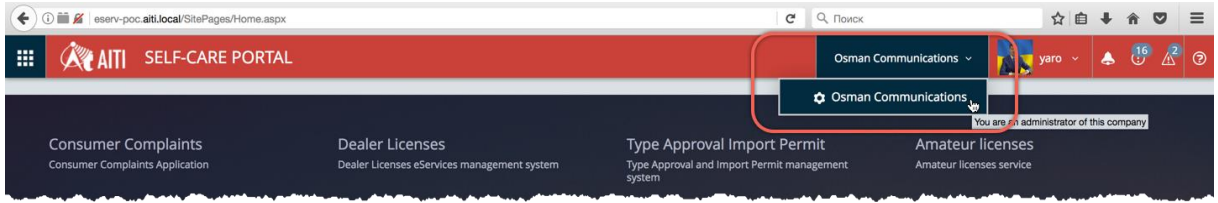

d) On the Dealer License landing page, click one of three buttons, depending on type of the License required: DRQ, DTQ, DSQ.

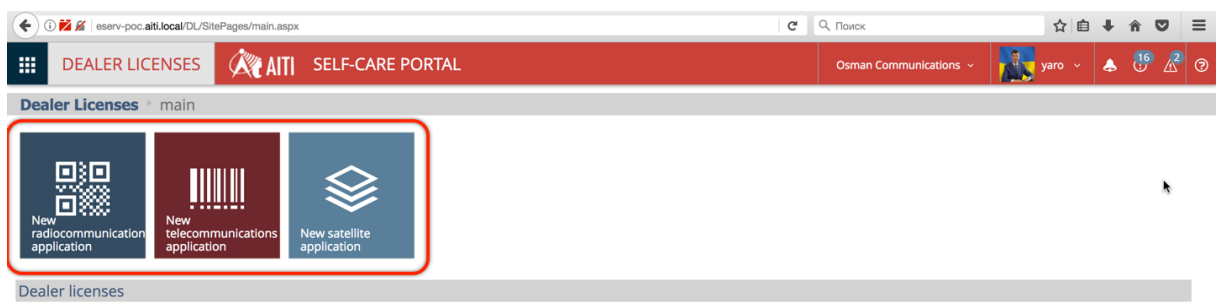

- e) For selected license type, system will check if there is an existing licence or an active application and will not allow to create the application.
- f) If new application can be applied for the selected license type, an application form will appear. The application form will have the license type selected in the *General* tab and would require used input for contact person and reason to apply.

*Note: the company's profile of applicant must have documents such as: 'Copies of Identity Cards/ Passports', Copies of 16/17, 'Terms and conditions'* 

SCP Dealer License

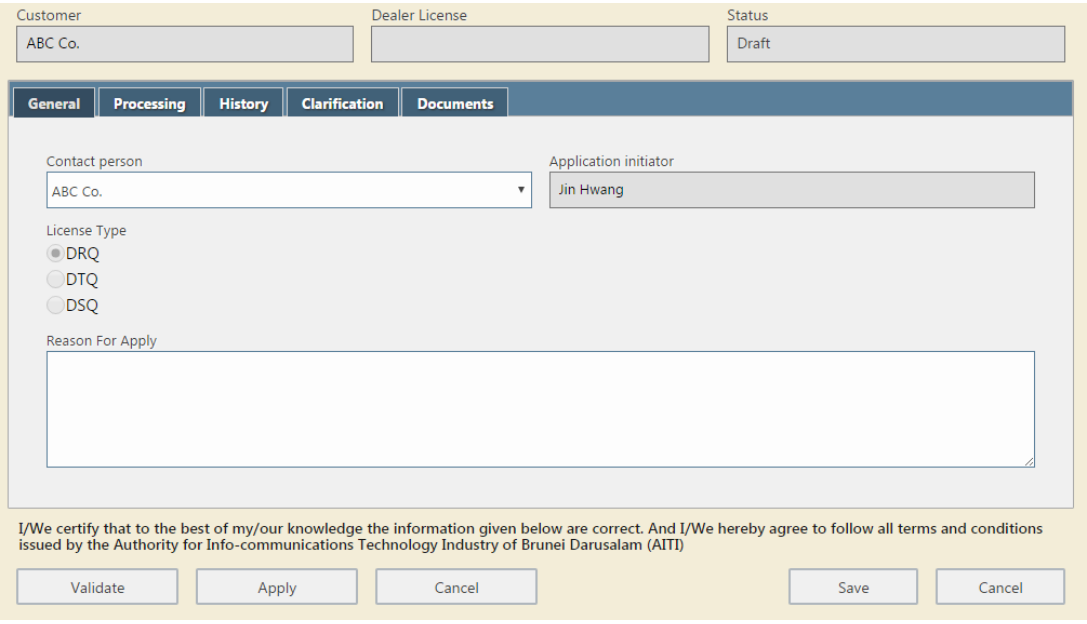

- g) On the *Documents* tab, upload all the additional documents you want to submit along with application, including pictures, etc.
- h) Click *Validate* to check whether all the date required by system is complete. System may require to update your Customer (Company) profile with field values and attachments.
- i) When all requirements are fulfilled, click *Apply* button. Application state changes to *Applied*. The application will be available to AITI officers to be processed.

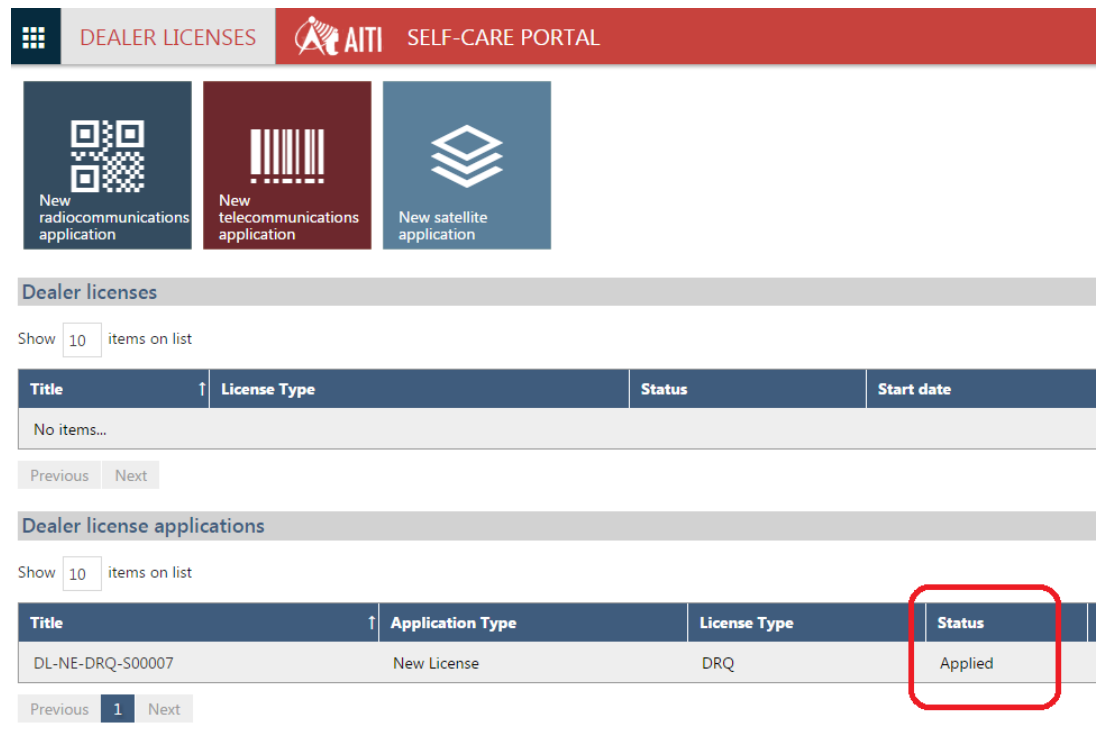

SCP Dealer License

*Note: The application can be saved to be submitted/applied later by clicking on Save button. In this case application status, will change to 'Draft'. The application be accessed later from the list of applications and edited or submitted.*

- j) AiTi officer may request for clarification if the information provided in the application is not complete or enough. Please refer to 'Clarification Request Processing' for more detail.
- k) Once AITI officer decides that information in the application is complete, the application is accepted and will be processed. The application status will change to 'Processing'. Notification of application processing will be receiver by the applicant.

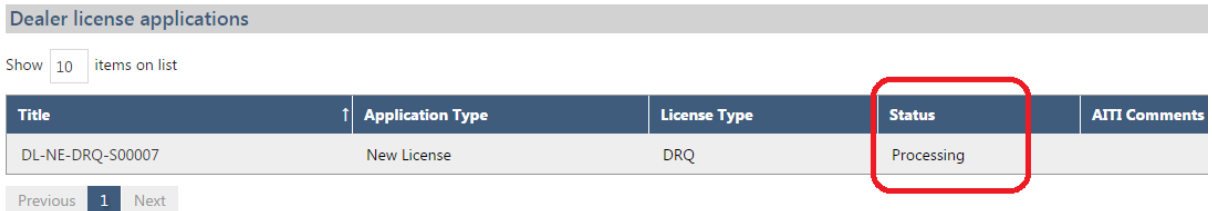

l) Application's 'Accept date', 'Process due date' is set. This information is available under *Processing* tab.

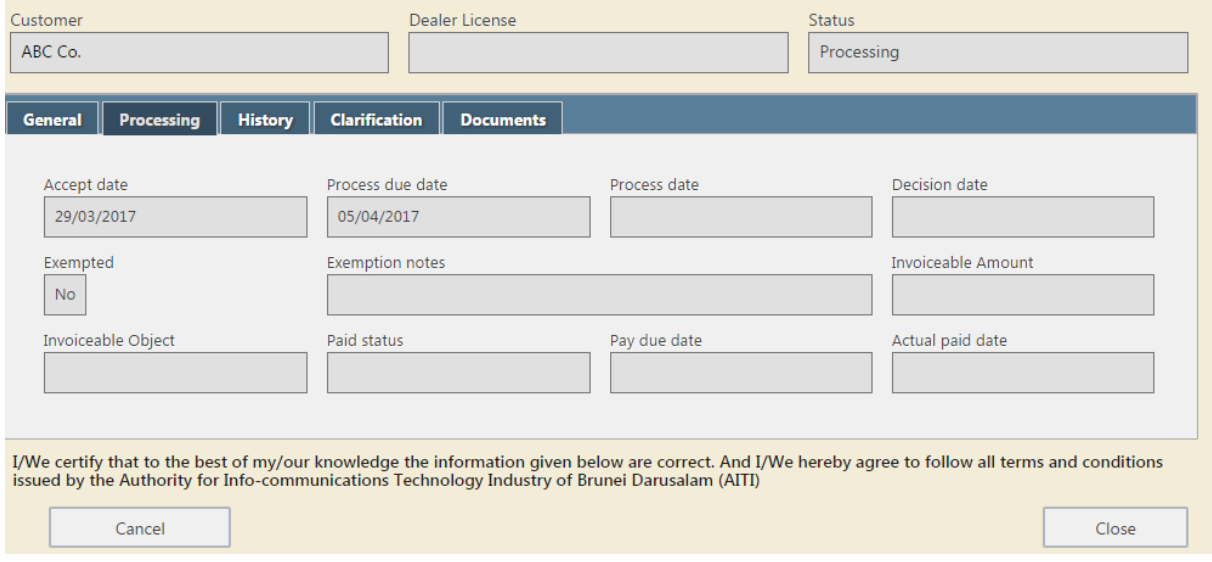

m) Once decision is made regarding approval or rejection of your application, respective notification is sent. Application status is changed to *'Approved'/'Rejected'* based on the decision taken and *Decision Date* will be set.

SCP Dealer License

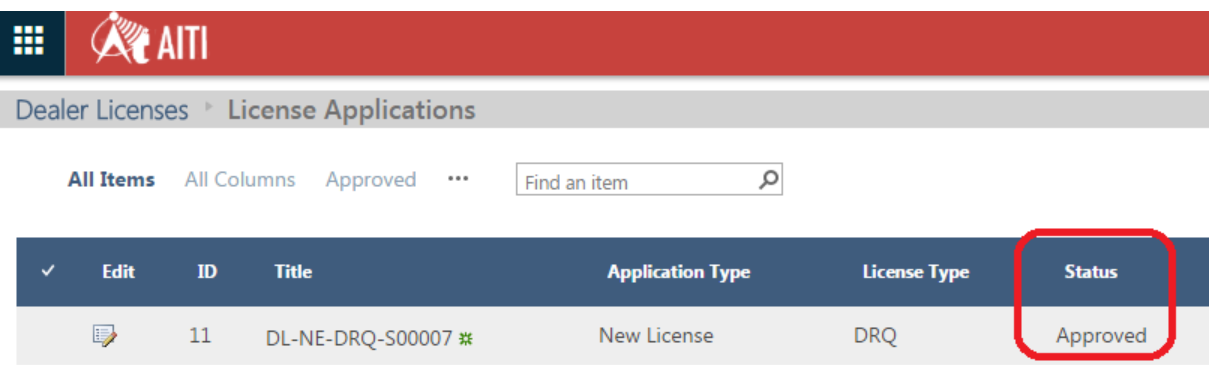

n) If the application is approved, Dealer License will be created. Link to DL is available in Dealer license list and in the application form.

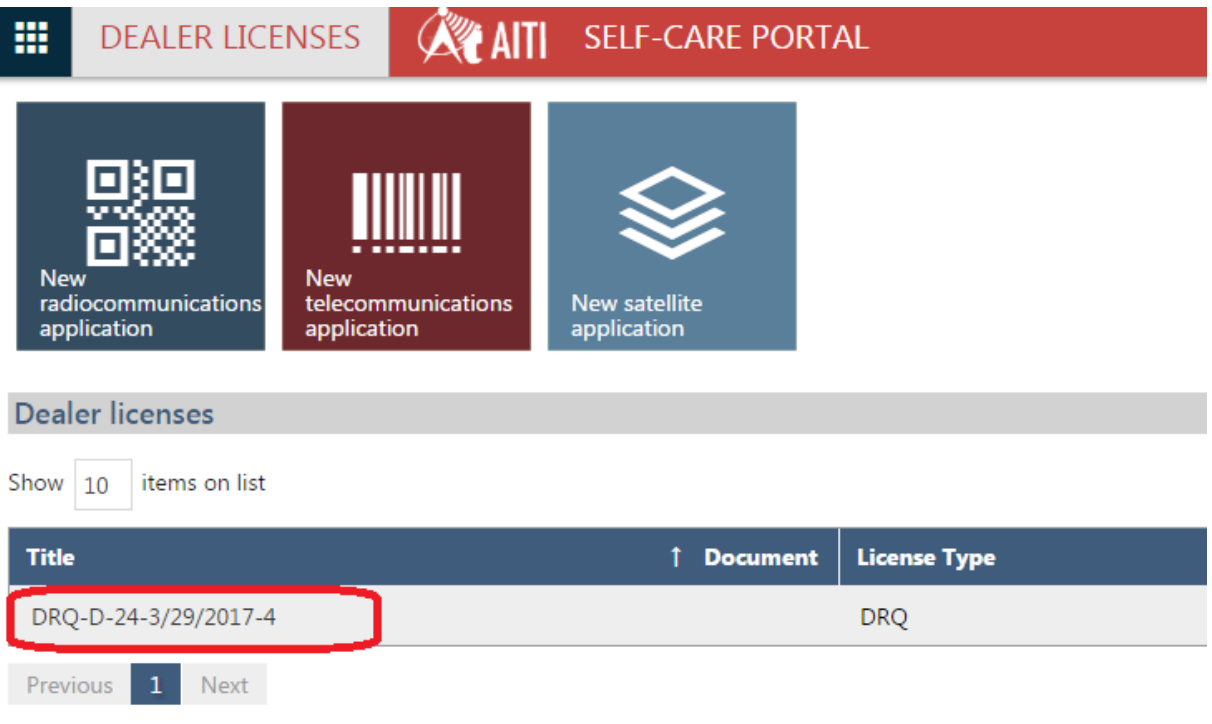

- o) Once application is approved, depending on the payment exempt status of the application one of the following two cases will occur,
	- i. If application is exempted from payment, then DL Start and Stop dates are updated and license is created with a status 'Issued' immediately.
	- ii. If application is not exempted from payment, then Invoice will be generated and it should be paid to issue DL. Please refer to 'Billing (Invoicing and Payment)' guide to proceed with payment management.

SCP Dealer License

## <span id="page-8-0"></span>**3 RENEW DEALER LICENCE**

- a) Login to SCP, navigate to Dealer Licenses module, open Dealer License screen form.
- b) Click *Renew* on the top of the form. System will open renew application.

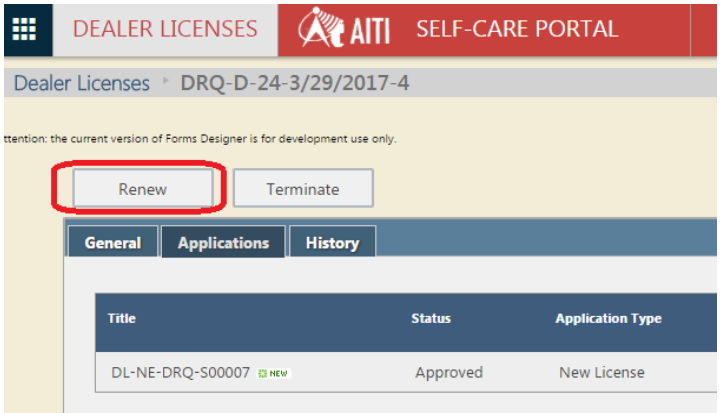

- c) On the application form, fill in number of years for which the application is to be renewed.
- d) Click *Apply* button. Your Application is sent to AITI for approval.
- e) Once approval is performed, based on the payment exempt status following two case may occur:
	- i. If application is exempted from payment, then dealer license Start and Stop dates are updated immediately.
- ii. If your application is not exempted from payment, then license will be created in 'Pending for payment' state and an invoice will be generated. Invoice should be paid in to complete the renewal of the license.

# <span id="page-8-1"></span>**4 TERMINATE DEALER LICENCE**

- a) Login to SCP, navigate to Dealer Licenses module, open Dealer License screen form.
- b) Click *Terminate* on the top of the form. System will open termination application

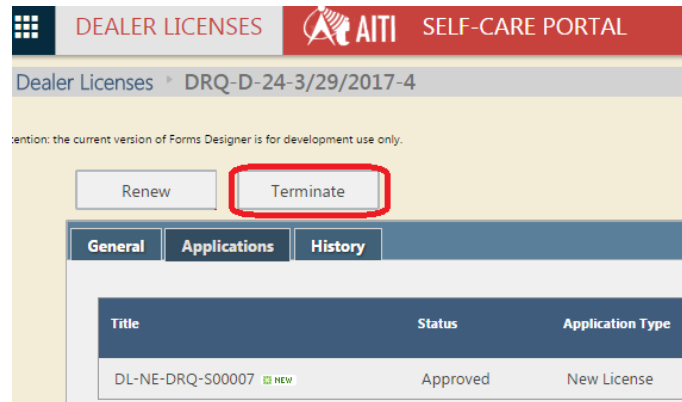

SCP Dealer License

- c) Provide the reason to terminate in *General* tab.
- d) Click *Apply* button. The application is sent to AITI for its approval.
- e) If no clarification is required, the application will be accepted. The accepted application status changes to *Processing* and user will be notified.
- f) Once application is approved the license status changes to *Terminated*.

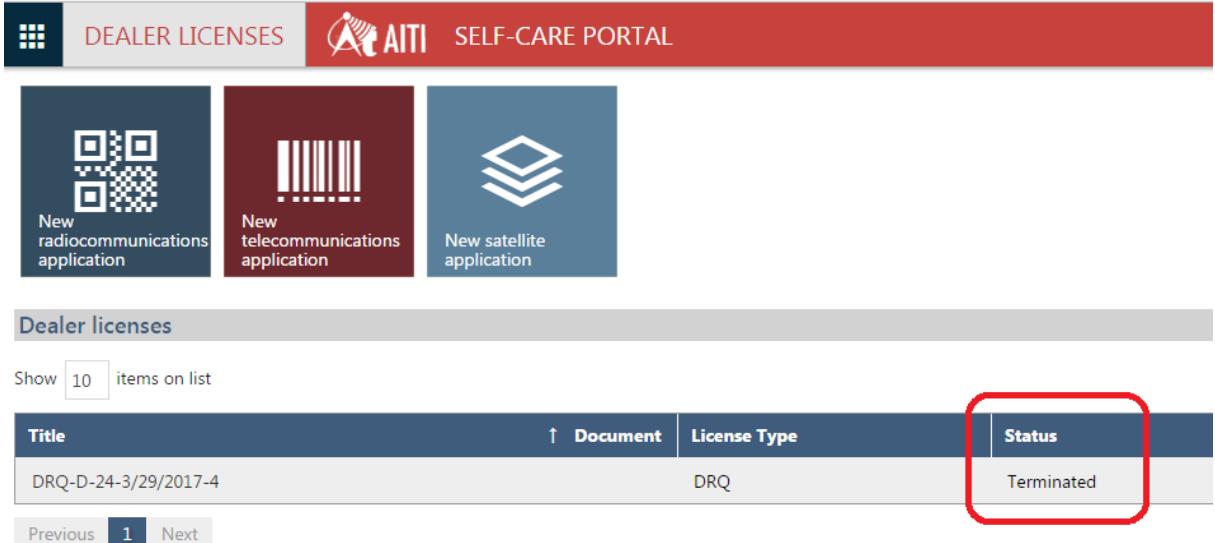